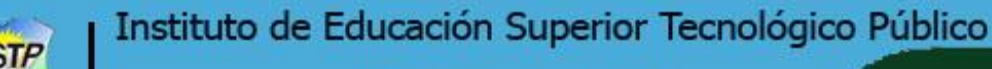

# **GUÍA DE USUARIO**

Acceso a la Plataforma Aula virtual

#### **¿Cómo acceder a la Plataforma del Aula Virtual - Moodle?**

Para acceder a la plataforma se debe ingresar a la dirección web:

[tecnologicosantalucia.edu.pe/aulavirtual/,](https://tecnologicosantalucia.edu.pe/aulavirtual/) luego se nos presenta una página donde se debe seleccionar la opción ACCEDER

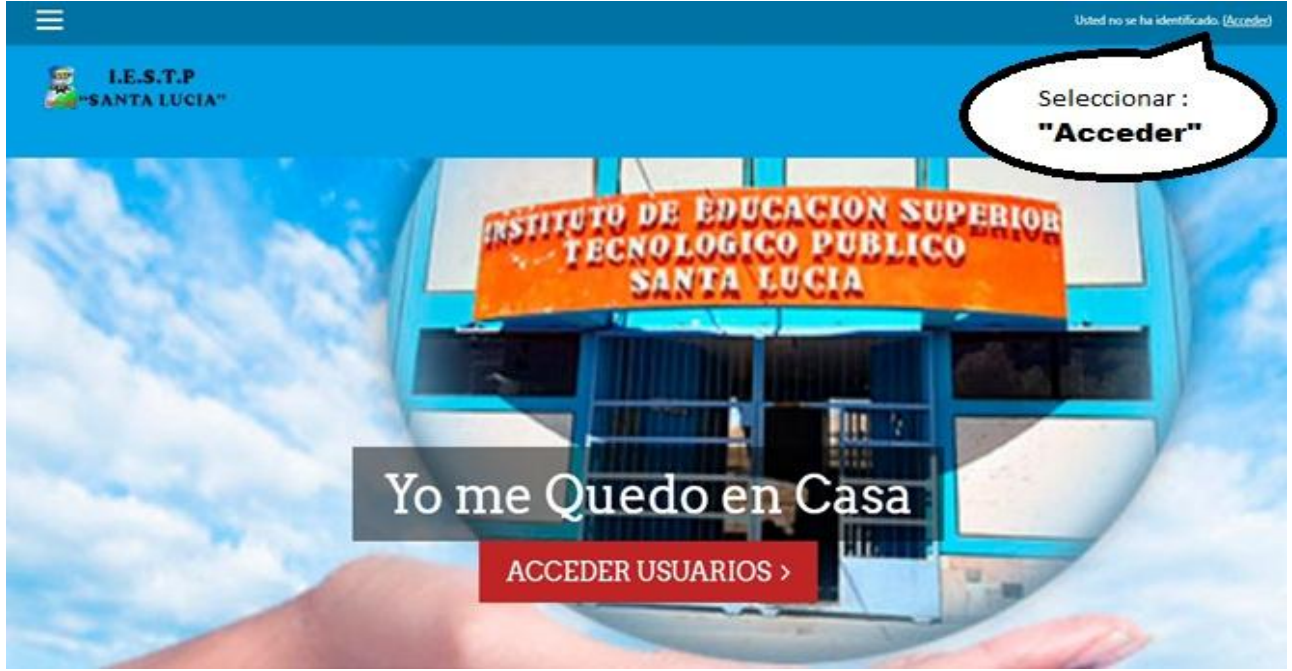

En la siguiente página ingrese su usuario y contraseña que son los siguientes datos para los docentes el usuarios será su primer nombre y las 2 iniciales de sus dos apellidos Paterno y Materno en minúsculas, y la clave para acceder por primera vez será su número de DNI, y con esto usted podrá cambiar su contraseña y personalizar a su criterio.

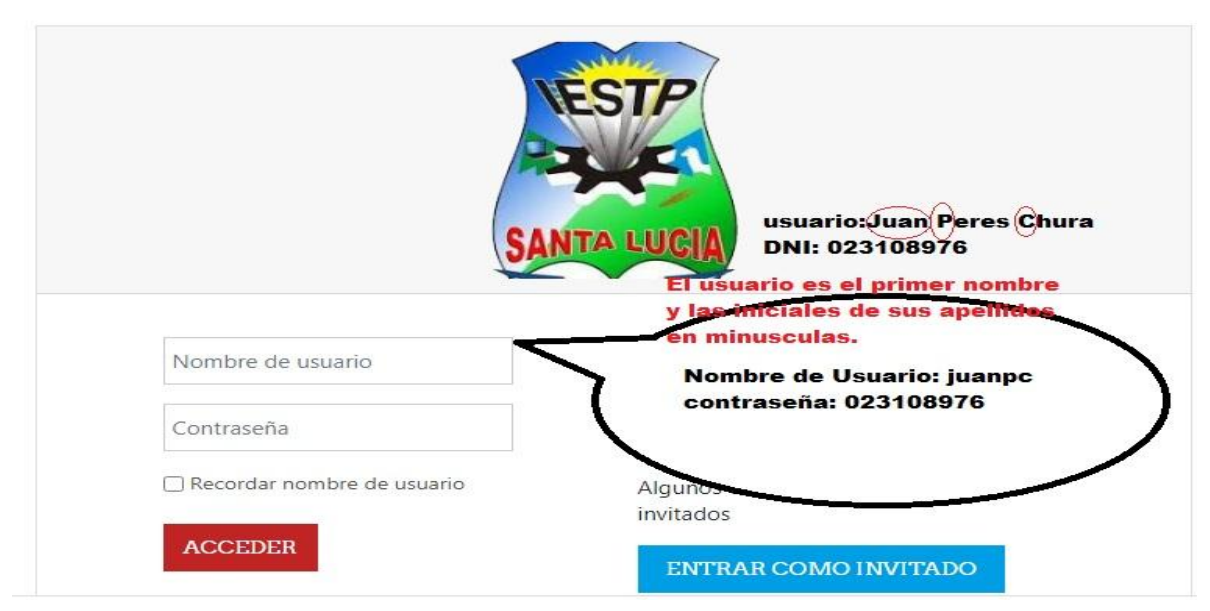

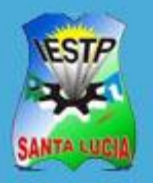

Instituto de Educación Superior Tecnológico Público "Santa Lucia"

Si tiene alguna duda o inconveniente para acceder a la Plataforma, deberá comunicarse con "Soporte Plataforma Aula virtual Tecnológico Santa Lucia" indicando el detalle del inconveniente, el número 951841790 – Ing. Jorge Luis Quiñonez Ticona

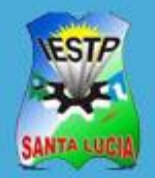

"Santa Lucia"

Area Personal del Docente

## **GUÍA DE USUARIO**

#### **Área personal y Mis cursos**

● Al iniciar sesión en la plataforma todos tienen un panel denominado Área personal o Dashboard, en la página tendrá una descripción general de los cursos asignados en el semestre.

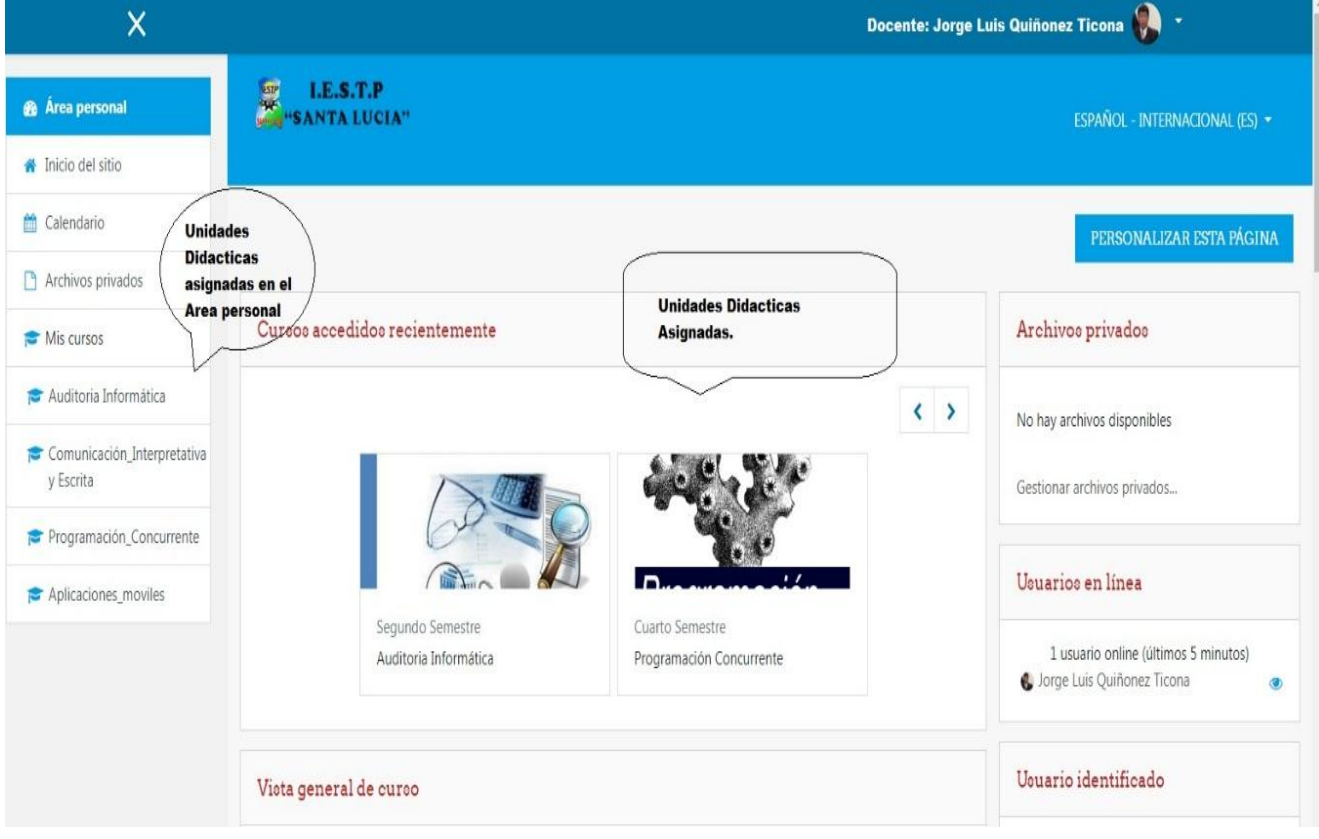

También tenemos accesos directos tanto al Calendario, Archivos privados y a las Unidades didácticas

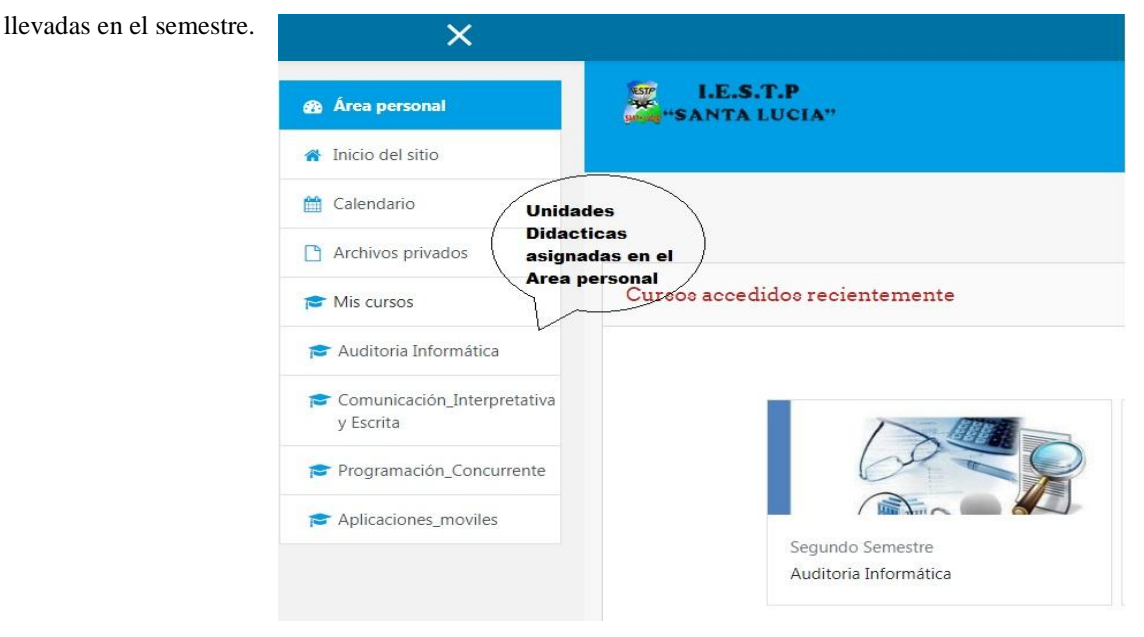

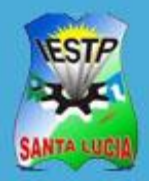

"Santa Lucia"

Area Personal del Docente

También hay una línea de tiempo que muestra los plazos de las actividades

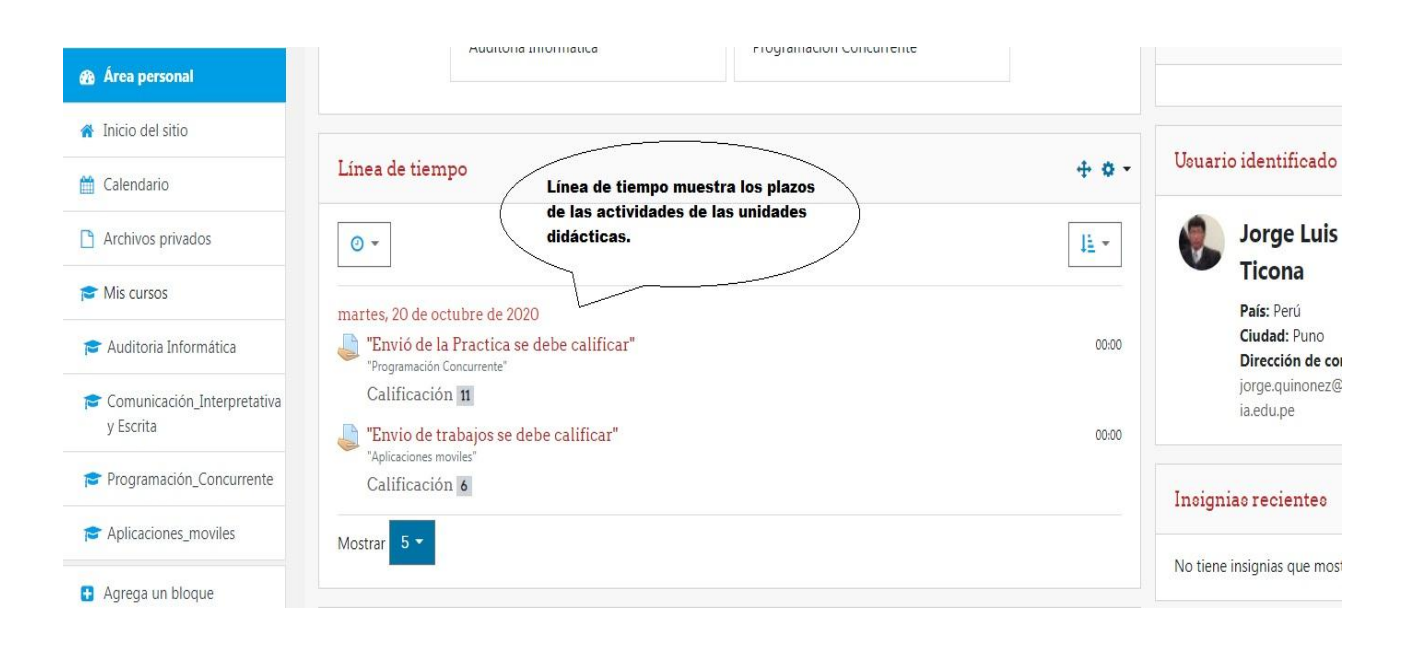

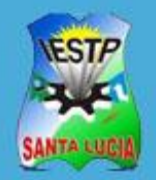

"Santa Lucia"

Actualizar mi Perfil en la Plataforma

# **GUÍA DE USUARIO**

### **Actualizar mi Perfil en la Plataforma**

● Al ingresar al aula virtual nos ubicamos en la parte superior derecha de la pantalla donde aparece su nombre y el icono de foto.

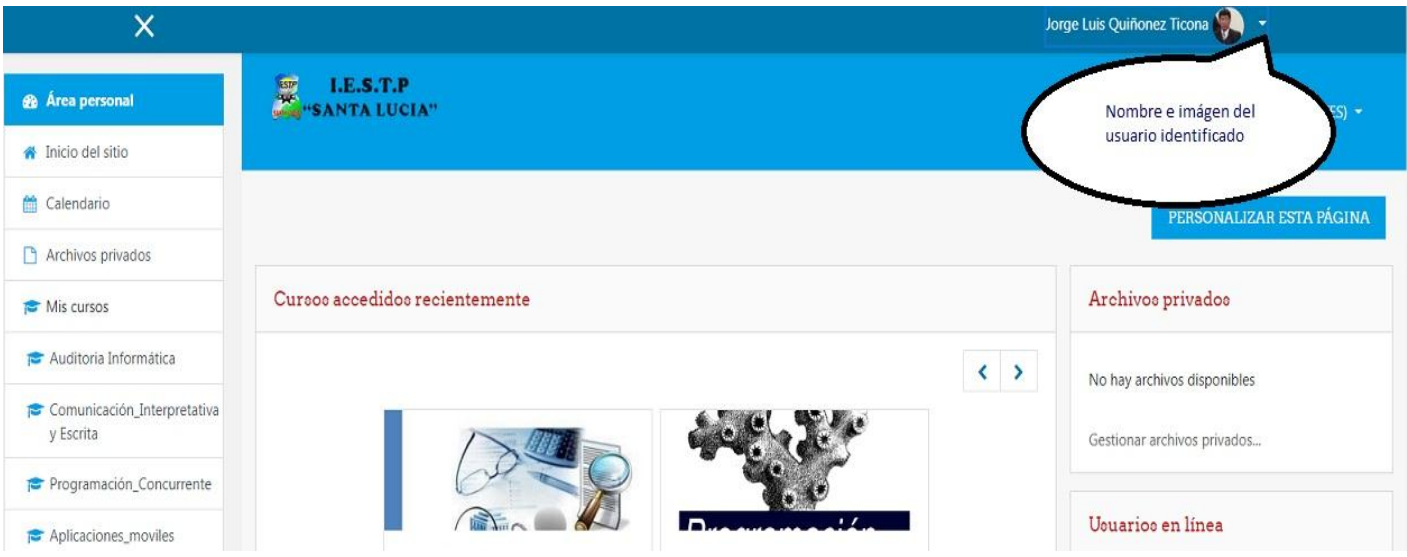

Le damos clic sobre su Nombre y a continuación en PERFIL.

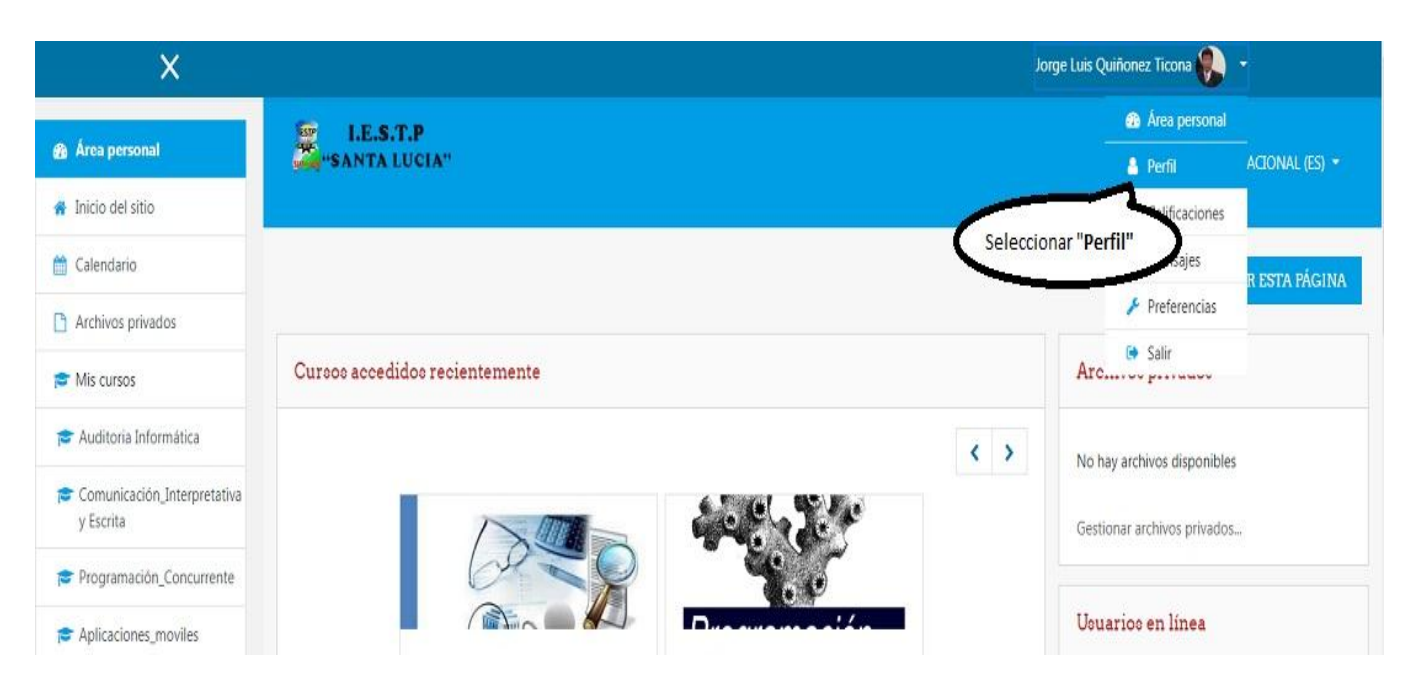

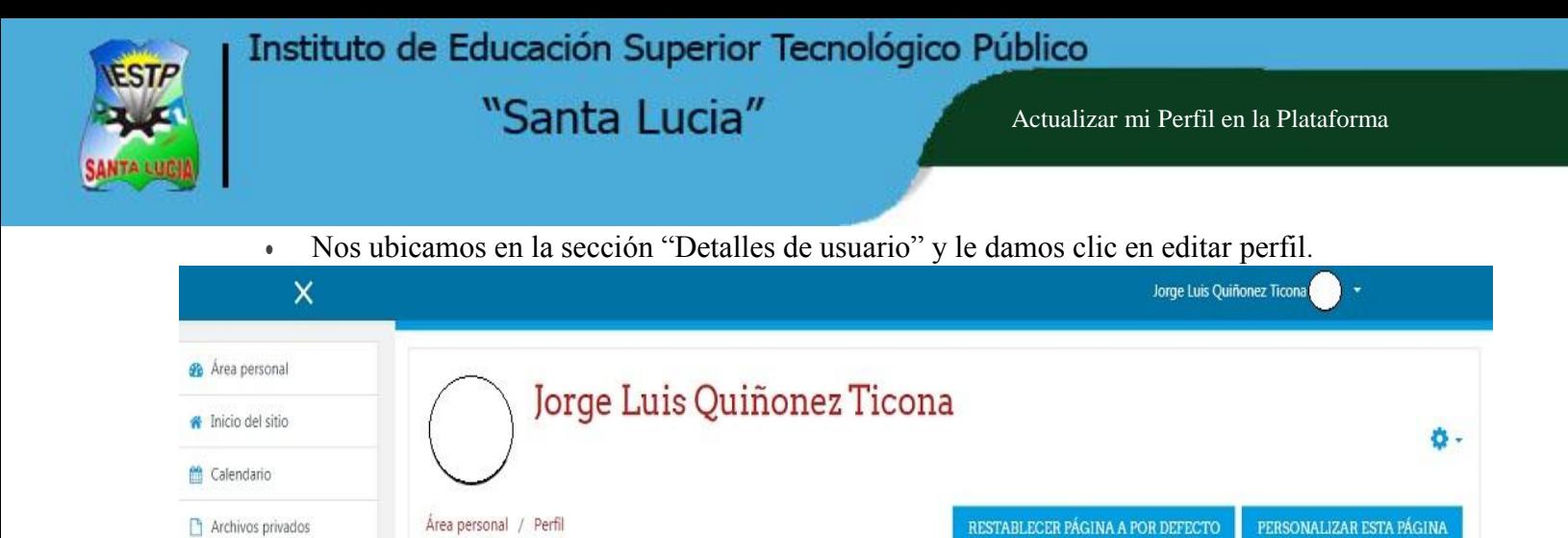

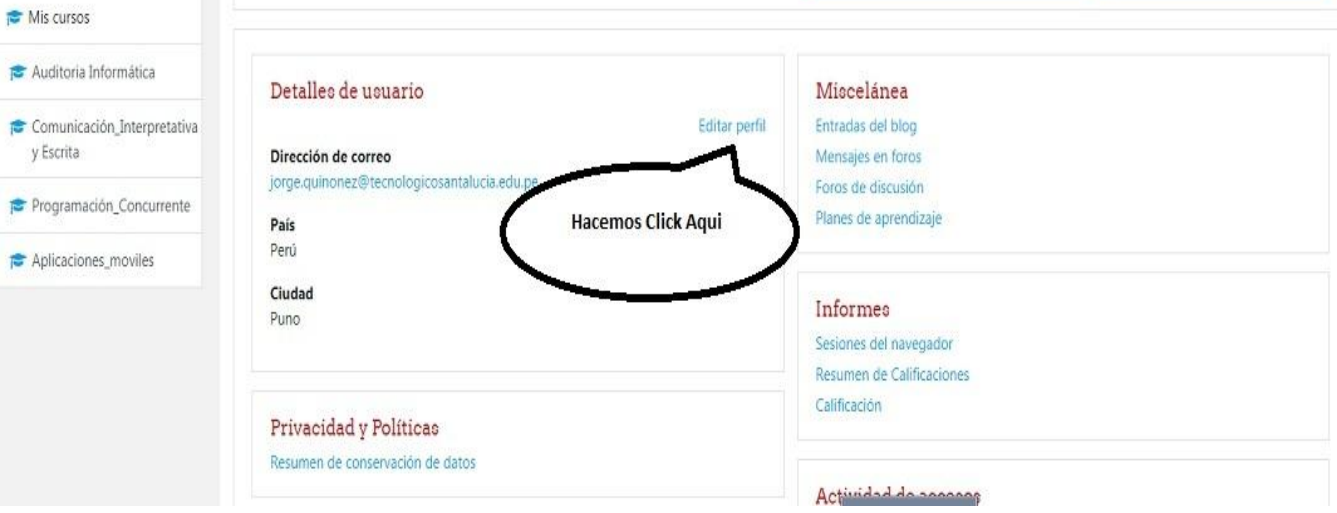

Usted podrá modificar los datos que se encuentran habilitados como:

- **Dirección de correo**, de preferencia el correo institucional en caso de docente o correo personal activo para estudiantes.
- **Descripción**, detalle su Perfil Profesional e intereses.
- **Imagen del usuario**, Publique una fotografía reciente para identificarnos correctamente

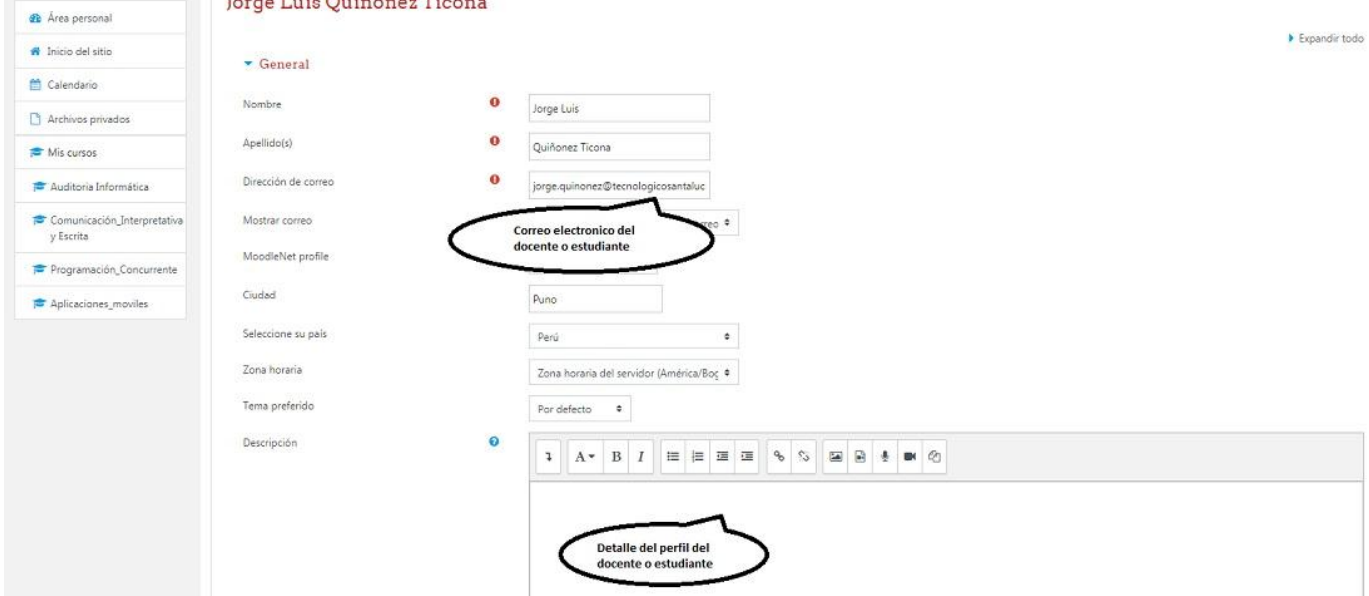

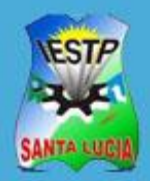

"Santa Lucia"

Actualizar mi Perfil en la Plataforma

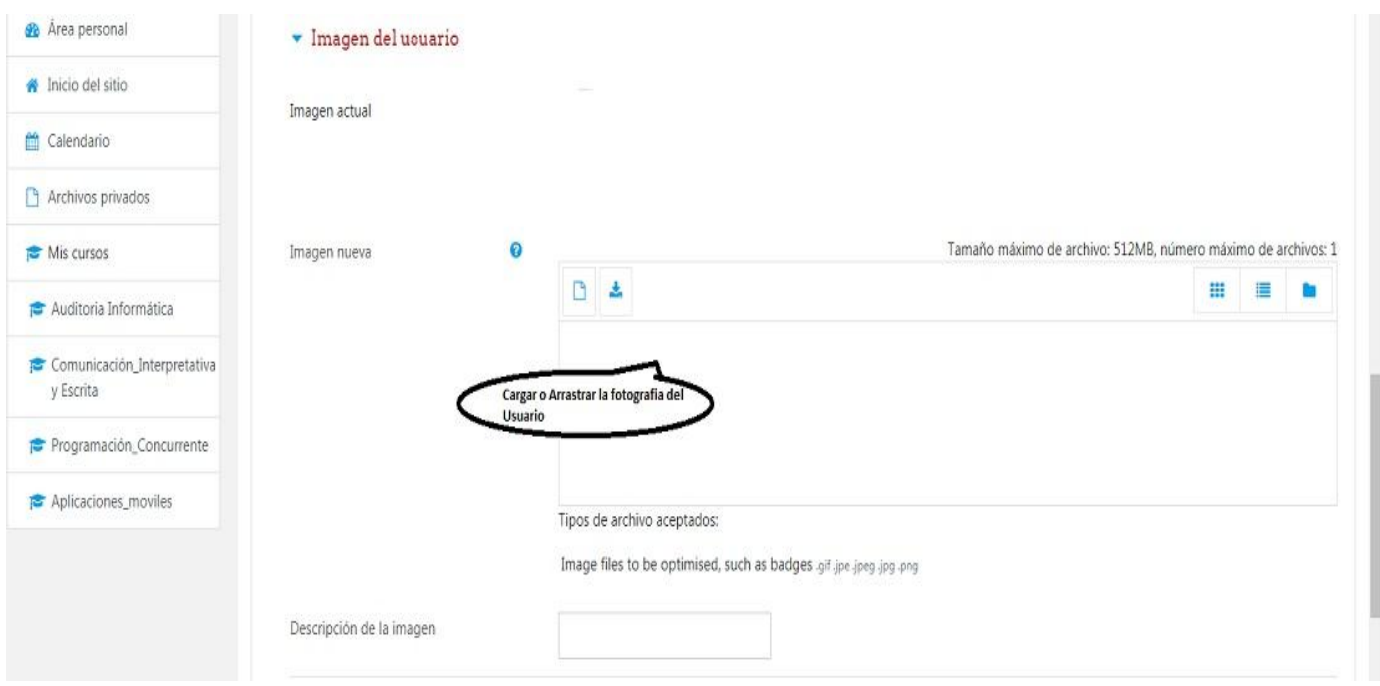

 Para cargar una imagen podemos arrastrar o cargar haciendo clic en el campo de Nueva imagen y se nos muestra la ventana siguiente donde seleccionamos el botón "Seleccionar archivo"

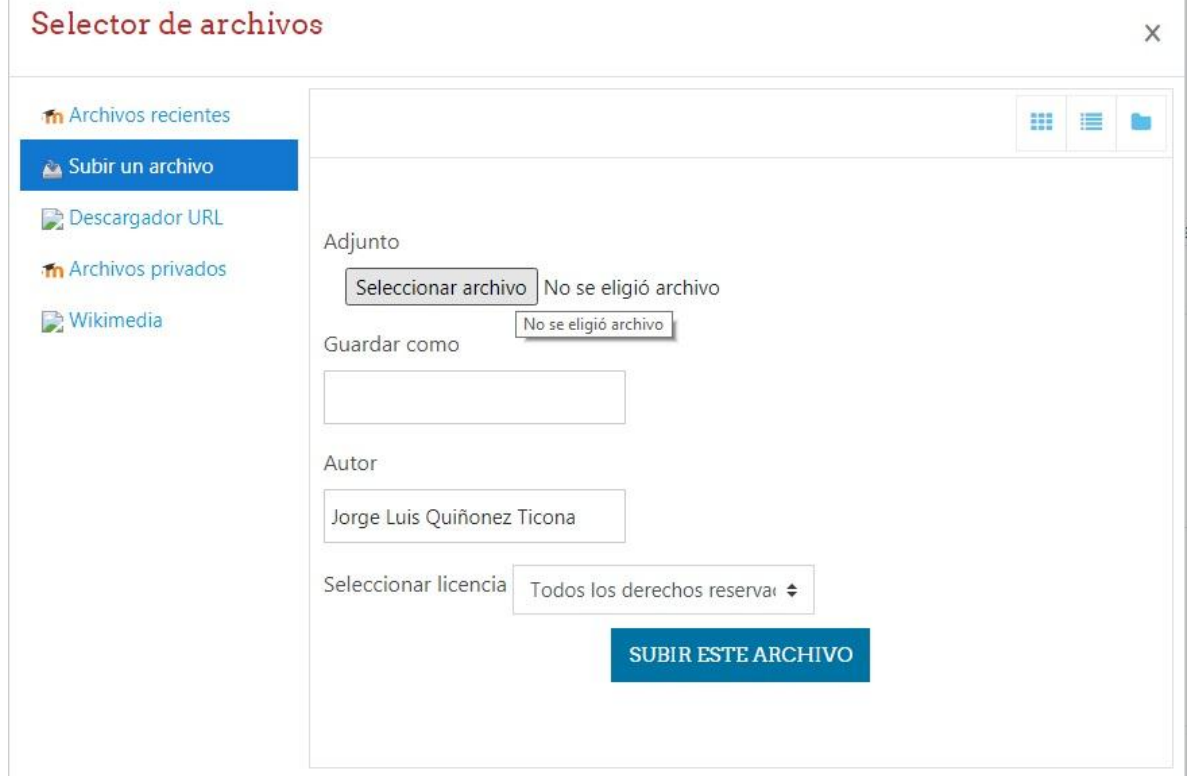

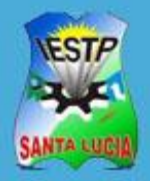

Actualizar mi Perfil en la Plataforma

 Ubicamos nuestra foto en alguna unidad de nuestra PC o unidad externa y le damos clic al botón abrir.

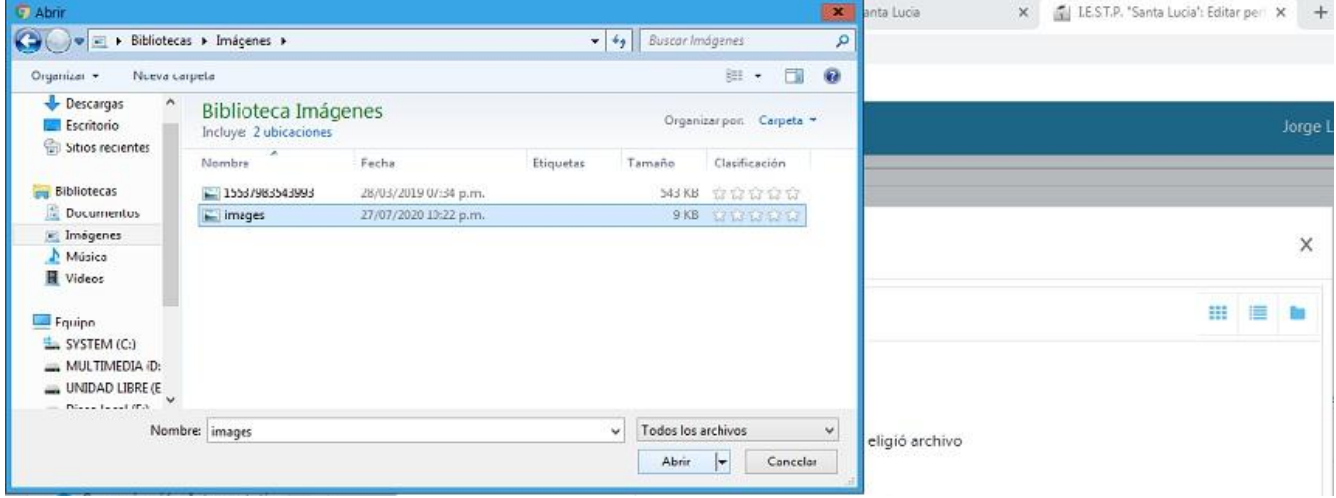

Le damos clic en el botón Subir este archivo.

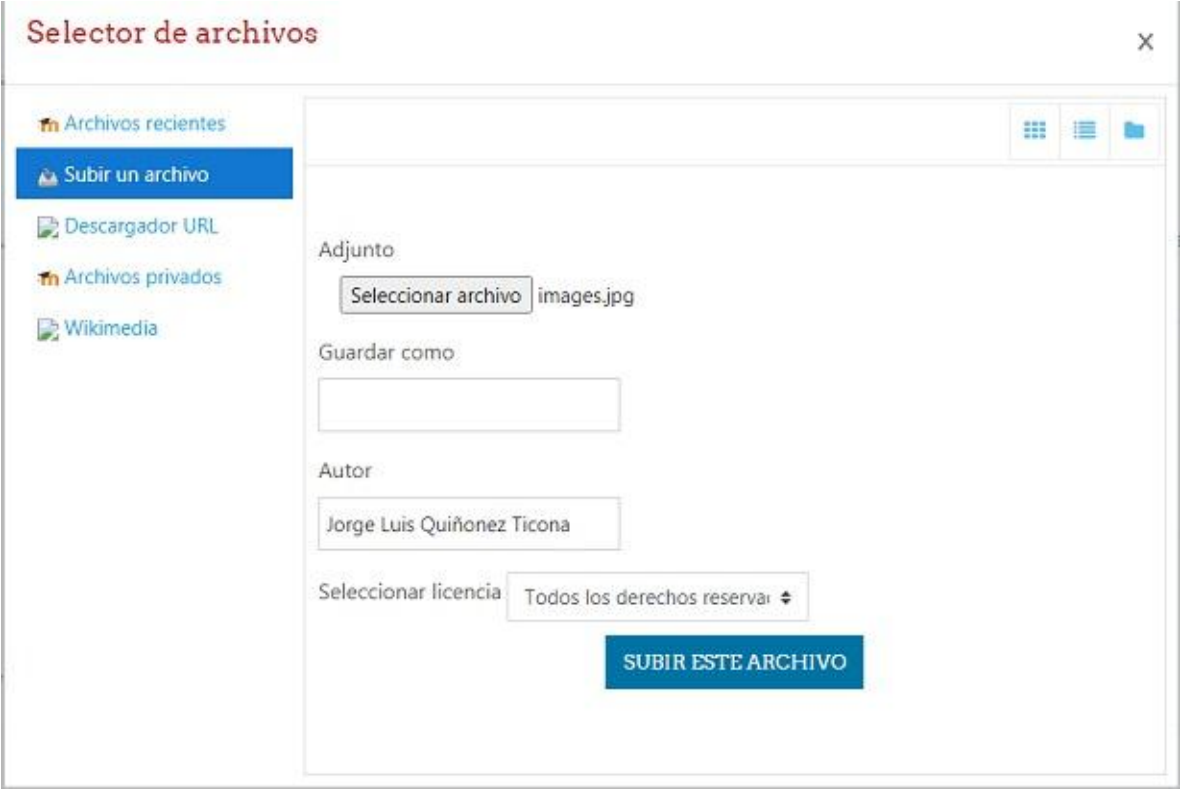

 Podemos observar que ya subimos nuestra foto, y a continuación le damos clic en el botón ACTUALIZAR INFORMACIÓN PERSONAL.

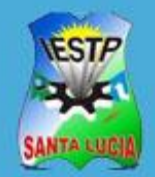

"Santa Lucia"

Agregar Archivos a mis estudiantes

# **GUÍA DE USUARIO**

### **Agregar Archivos a mis estudiantes**

● Para poder agregar un archivo tenemos que seleccionar la unidad didáctica y la semana

donde se realizara el proceso de agregar el archivo.

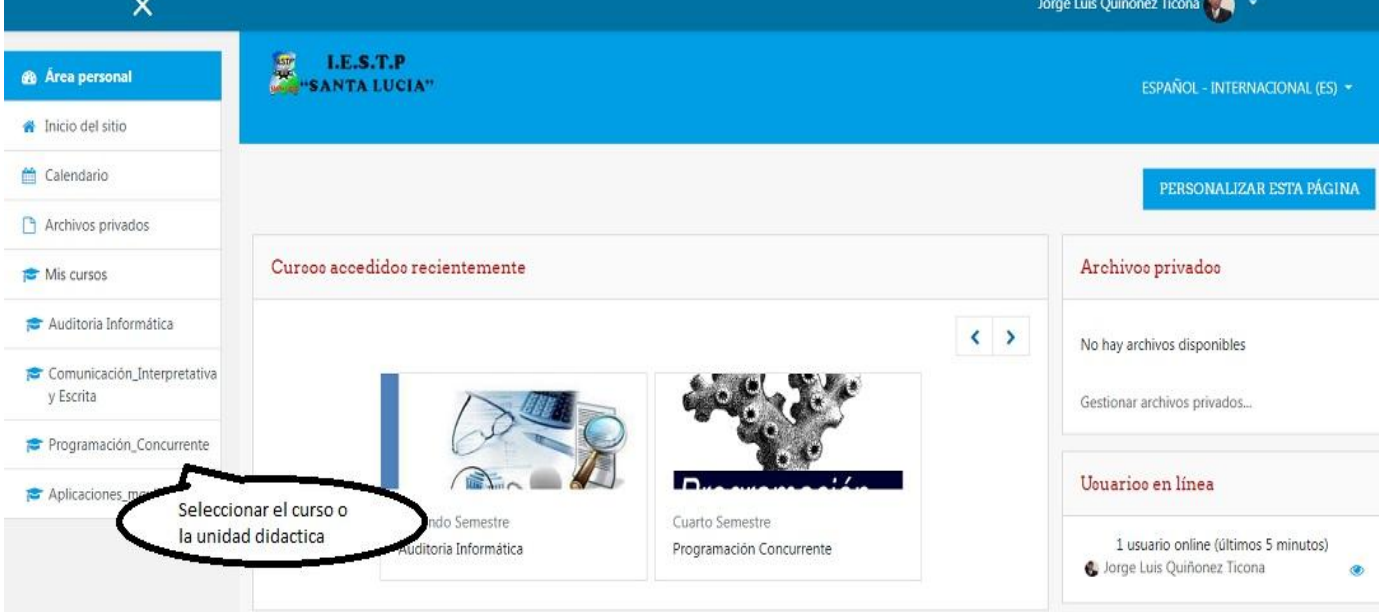

 Para agregar un archivo en nuestro curso, se debe Activar edición desde el Menú de acciones del curso.

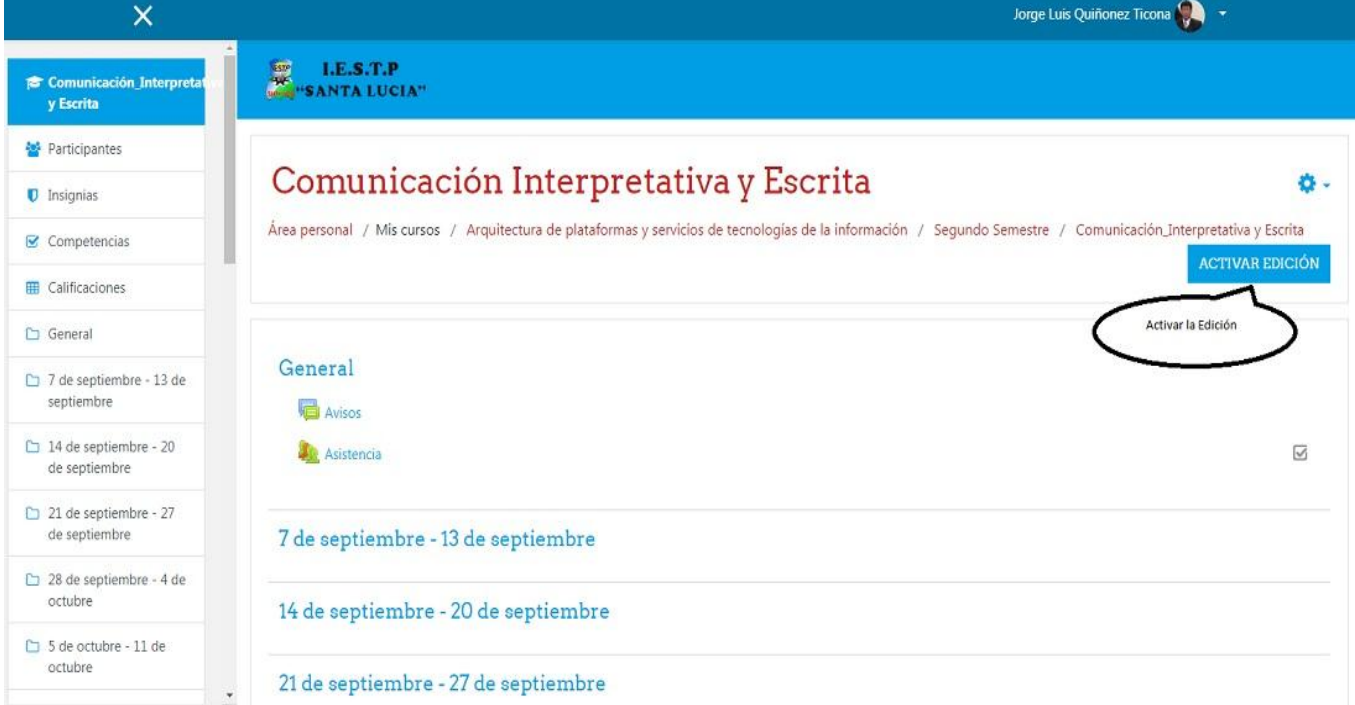

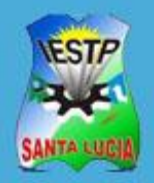

Agregar Archivos a mis estudiantes

 En el "Tema" (Semanas) que se requiere agregar el archivo seleccionar la opción Añade una actividad o un recurso.

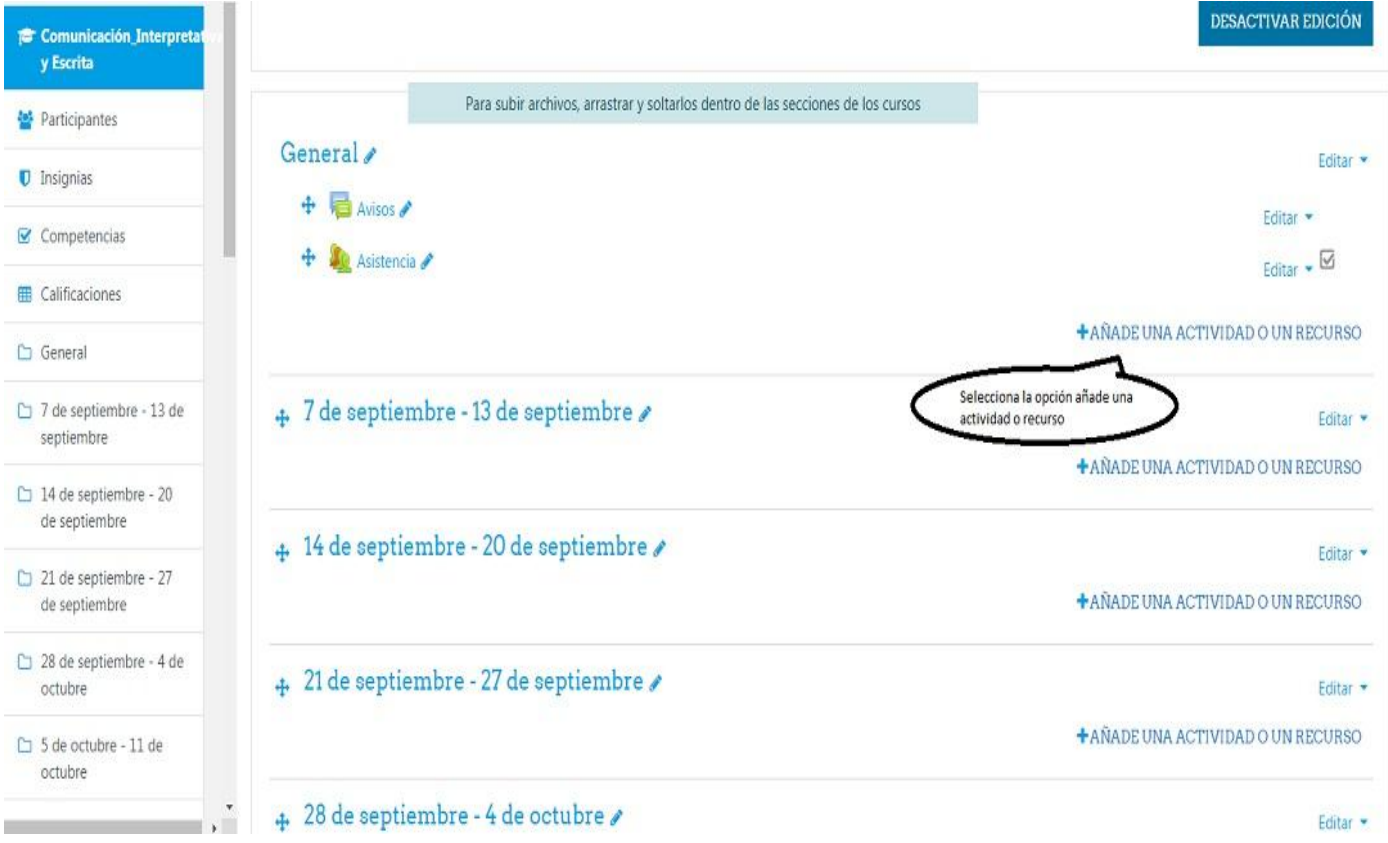

 Se muestra una ventana emergente donde se debe seleccionar la opción Recursos y clic en Archivo.

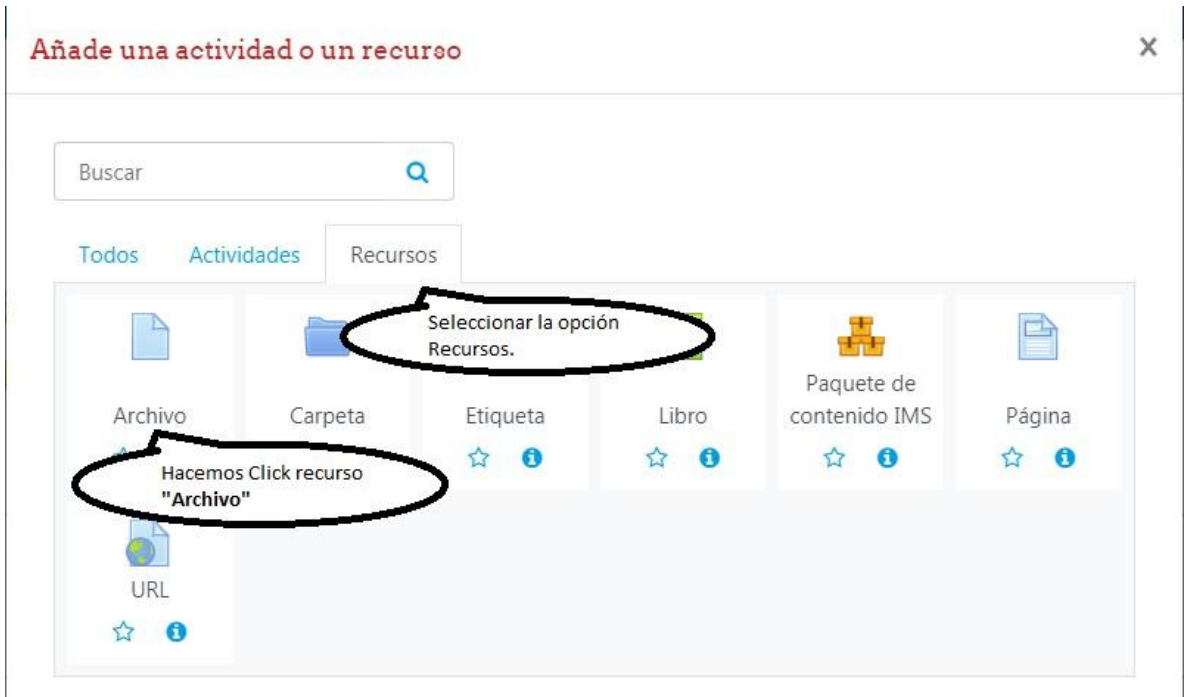

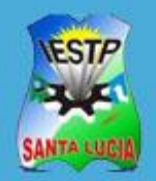

## "Santa Lucia"

Agregar Archivos a mis estudiantes

×

#### En la ventana siguiente completamos los siguientes campos:

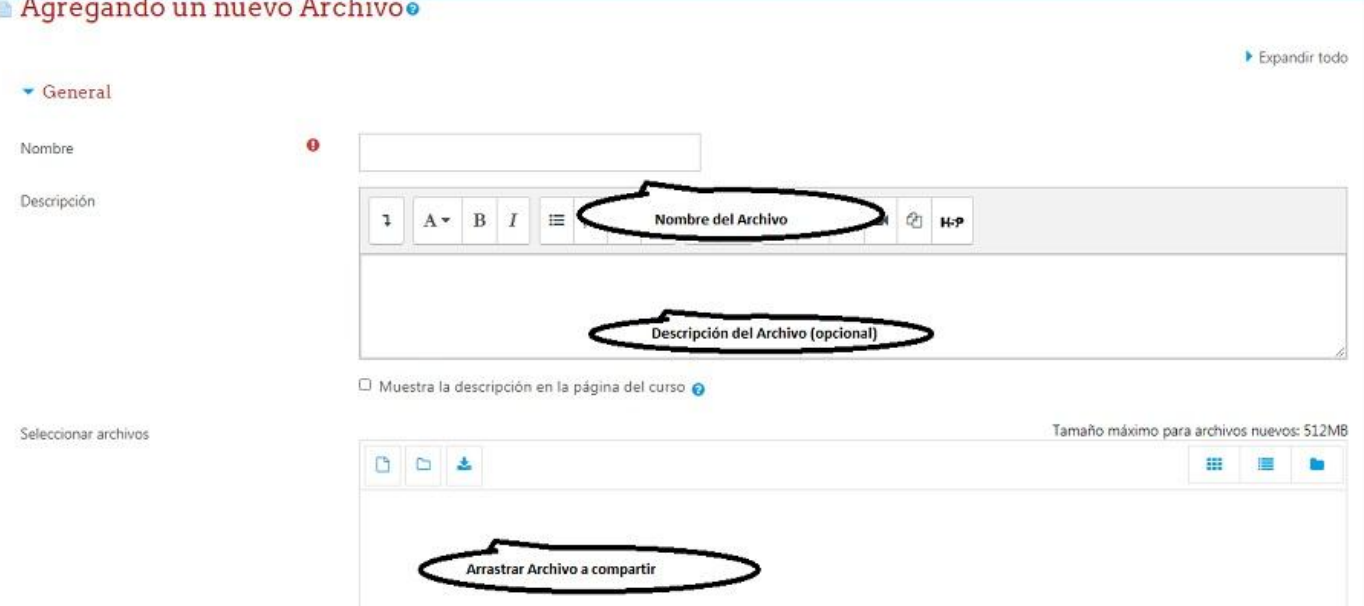

- **Nombre**: se debe indicar una breve descripción del archivo con el que se mostrará en el contenido de la sesión del curso
- **Descripción (opcional):** aquí indique una descripción más detallada del archivo, además puede marcar el check de "Muestra la descripción en la página del curso"
- **Seleccionar archivos:** para cargar un archivo se tiene dos opciones:

■ La primera opción es: Seleccionando el archivo desde alguna unidad de disco de nuestra PC o unidad externa y arrastrarla al campo Archivos.

■ La segunda forma inicia haciendo clic izquierdo en y se le mostrará el siguiente recuadro

#### Selector de archivos

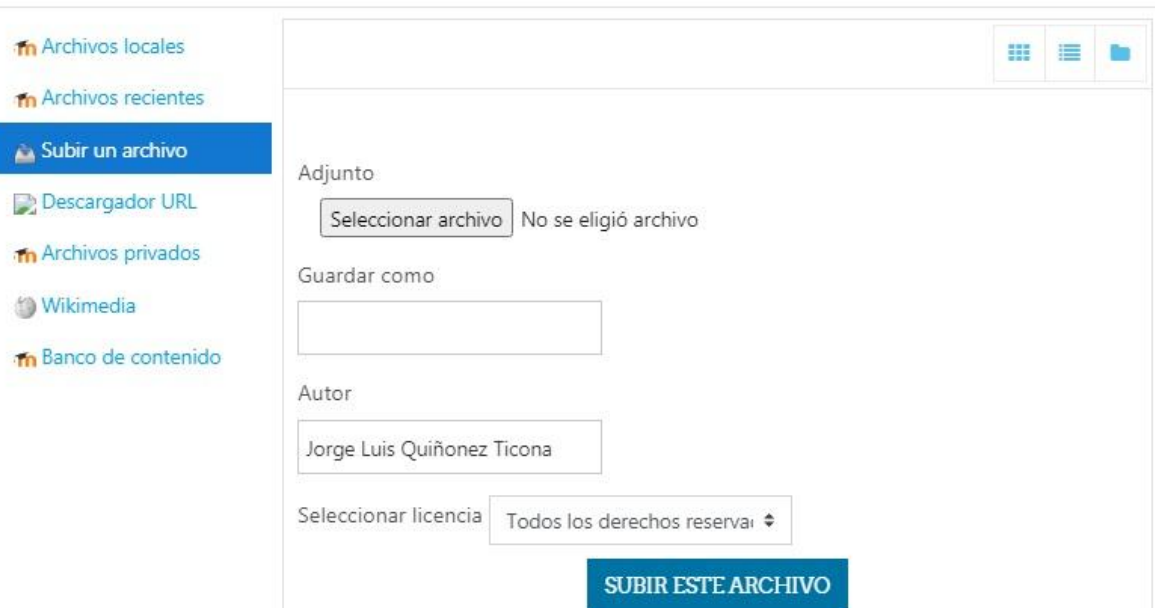

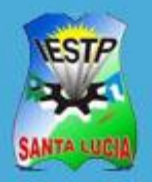

Agregar Archivos a mis estudiantes

 Ubicamos nuestro archivo que queremos subir desde alguna unidad de nuestra PC o unidad externa y le damos clic al botón abrir.

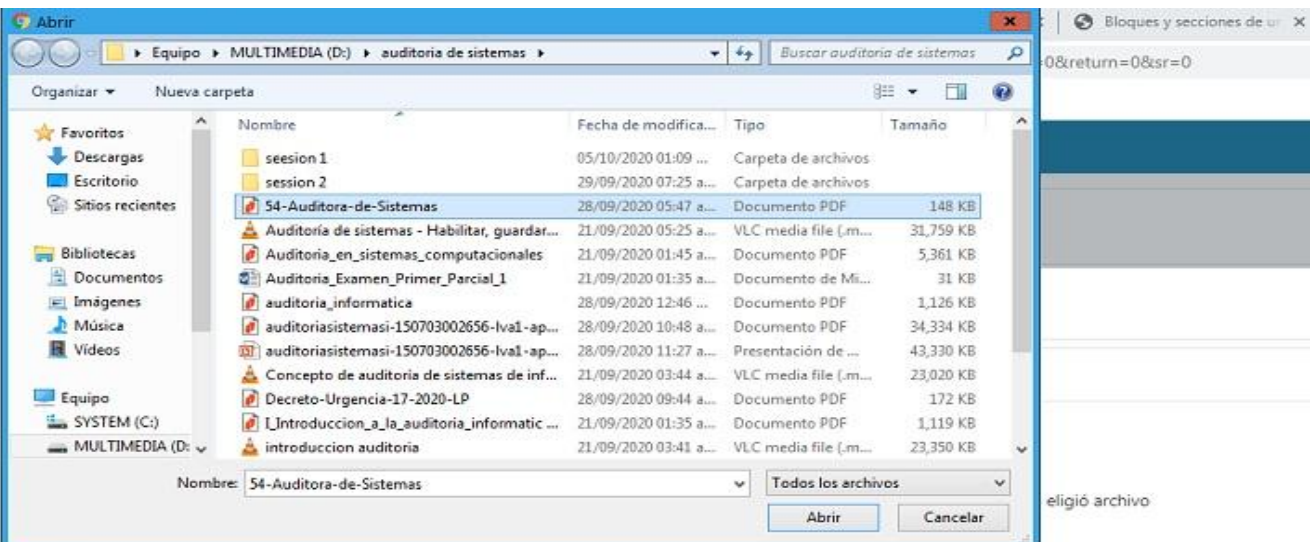

Le damos clic en el botón Subir este archivo.

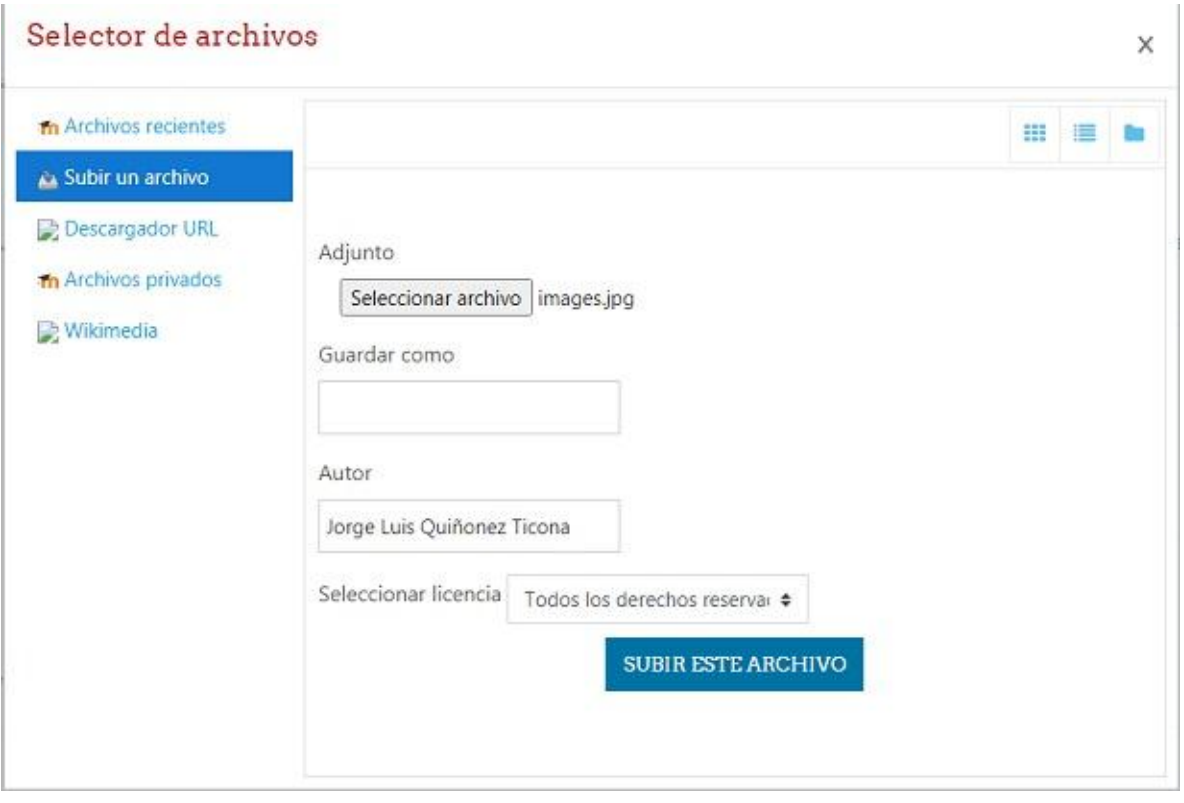

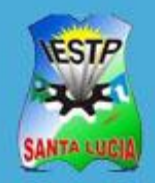

Agregar Archivos a mis estudiantes

 Cargado el archivo, dejar por defecto las demás configuraciones y dar clic en **"Guardar cambios y regresar al curso"**

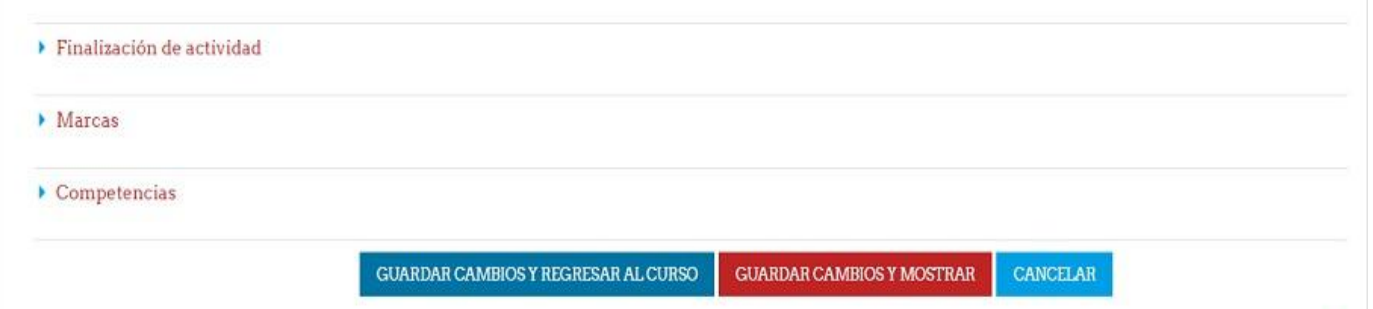

En este formulario hay campos obligatorios <sup>O</sup>.